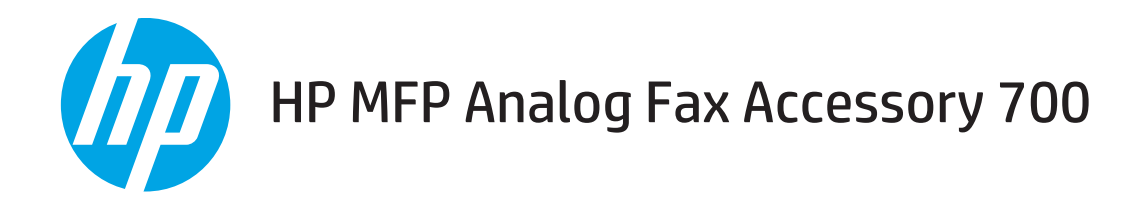

# Panduan Faks

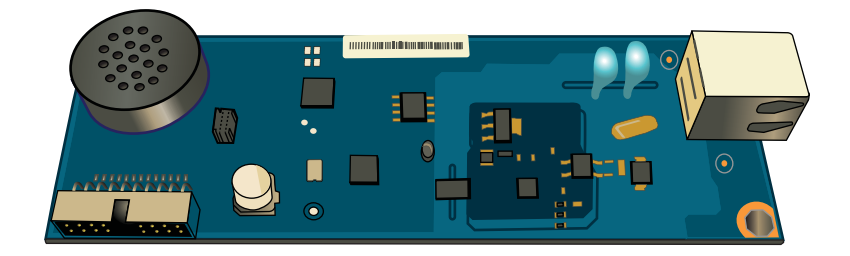

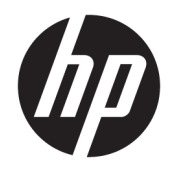

# HP MFP Analog Fax Accessory 700

Panduan Faks

#### Hak Cipta dan Lisensi

© Copyright 2018 HP Development Company, L.P.

Dilarang melakukan reproduksi, adaptasi atau penerjemahan tanpa izin tertulis sebelumnnya, kecuali sejauh yang diperbolehkan dalam undang-undang hak cipta.

Informasi yang terkandung di sini dapat berubah-ubah sewaktu-waktu.

Satu-satunya jaminan untuk produk dan layanan HP tercantum dalam keterangan jaminan yang ditegaskan dan menyertai produk serta layanan tersebut. Tidak ada bagian apa pun dari dokumen ini yang dapat ditafsirkan sebagai jaminan tambahan. HP tidak bertanggung jawab atas kesalahan atau kekurangan teknis atau editorial yang terdapat dalam dokumen ini.

Edition 1, 3/2018

#### Pernyataan Merek Dagang

Adobe® , Adobe Photoshop® , Acrobat® , dan PostScript® adalah merek dagang dari Adobe Systems Incorporated.

Apple dan logo Apple adalah merek dagang dari Apple Inc., yang terdaftar di AS dan negara/ kawasan lainnya.

OS X adalah merek dagang dari Apple Inc., yang terdaftar di AS dan negara/kawasan lainnya.

AirPrint X adalah merek dagang dari Apple Inc., yang terdaftar di AS dan negara/kawasan lainnya.

Google™ adalah merek dagang dari Google Inc.

Microsoft®, Windows®, Windows XP®, dan Windows Vista® adalah merek dagang terdaftar di Amerika Serikat dari Microsoft Corporation.

UNIX® adalah merek dagang terdaftar milik The Open Group.

# **Isi**

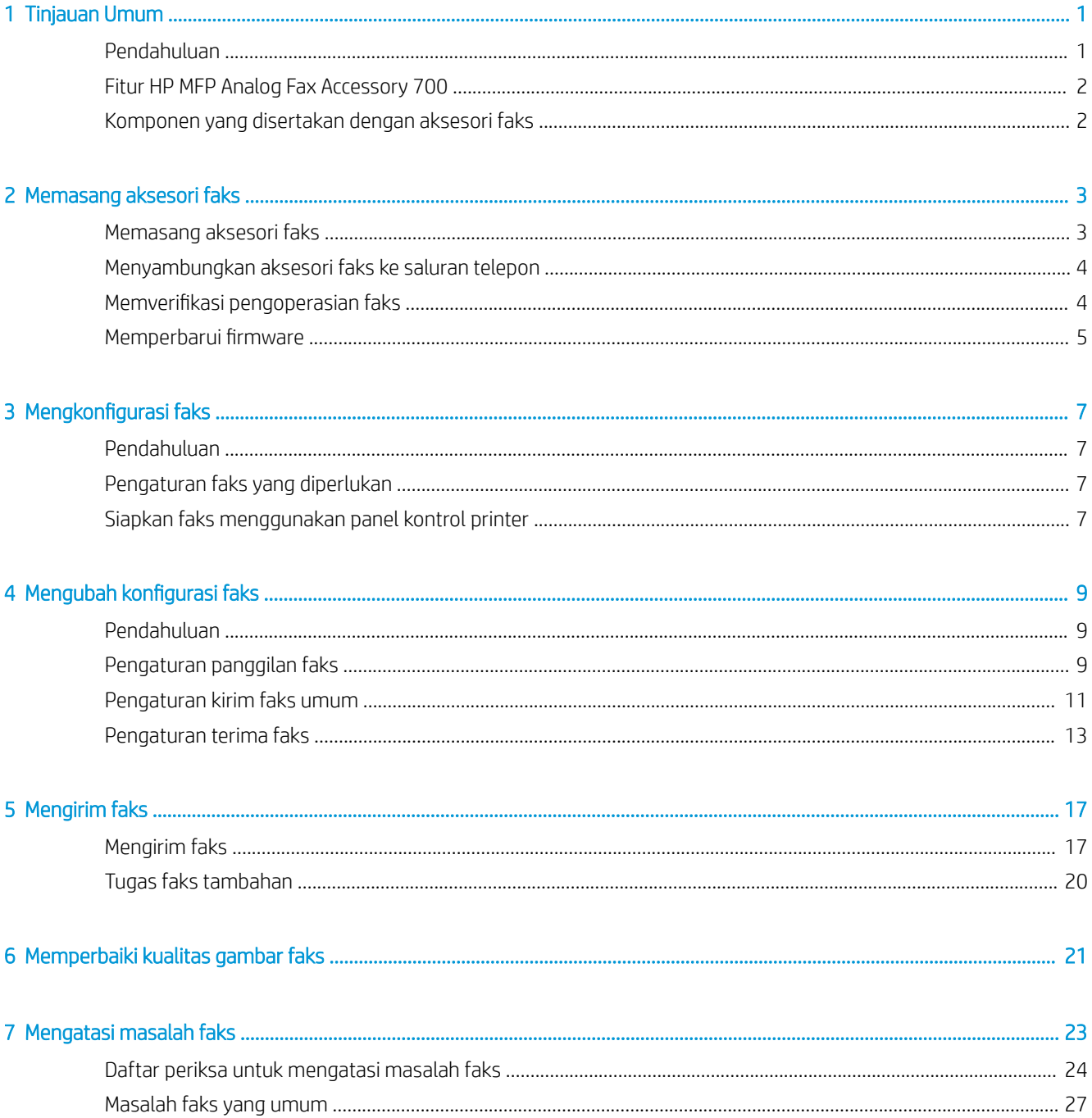

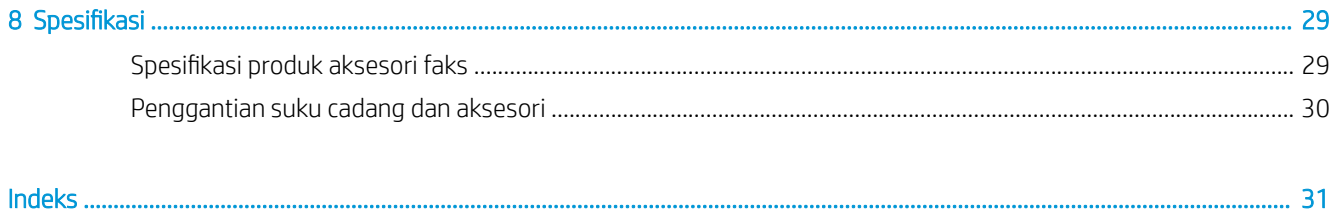

# <span id="page-6-0"></span>1 Tinjauan Umum

- Pendahuluan
- [Fitur HP MFP Analog Fax Accessory 700](#page-7-0)
- [Komponen yang disertakan dengan aksesori faks](#page-7-0)

## Pendahuluan

HP MFP Analog Fax Accessory 700 memungkinkan HP multifunction product (MFP) untuk berfungsi sebagai mesin faks analog yang berdiri sendiri. Untuk informasi lebih lanjut, lihat [www.hp.com/support/](http://www.hp.com/support/mfpfaxaccessory700) [mfpfaxaccessory700](http://www.hp.com/support/mfpfaxaccessory700).

#### Kesepakatan yang digunakan dalam panduan ini

- $\frac{1}{2}$  TIPS: Sejumlah saran yang memberikan petunjuk atau cara pintas yang berguna.
- **EX CATATAN:** Catatan yang memberikan informasi penting untuk menjelaskan konsep atau untuk menuntaskan tugas.
- A PERHATIAN: Tanda perhatian menunjukkan prosedur yang harus Anda patuhi untuk menghindari kehilangan data atau kerusakan pada produk.
- A PERINGATAN! Tanda peringatan memberitahu Anda tentang prosedur tertentu yang harus Anda patuhi untuk menghindari cedera diri, hilangnya data atau kerusakan parah pada produk.

# <span id="page-7-0"></span>Fitur HP MFP Analog Fax Accessory 700

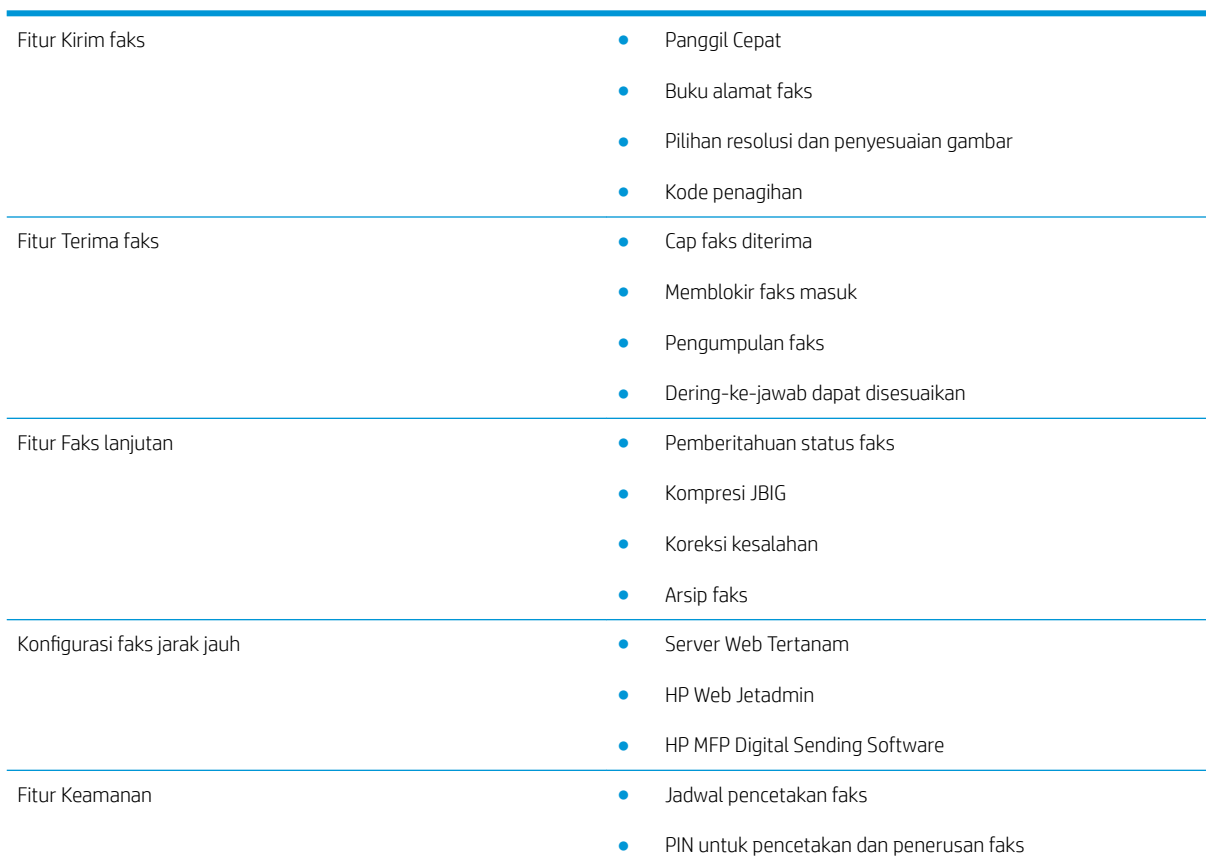

# Komponen yang disertakan dengan aksesori faks

Komponen-komponen berikut ini disertakan dalam aksesori faks:

- Kartu aksesori faks
- Kabel telepon (variasi kabel tergantung pada negara/kawasan.)

# <span id="page-8-0"></span>2 Memasang aksesori faks

- **Memasang aksesori faks**
- [Menyambungkan aksesori faks ke saluran telepon](#page-9-0)
- · Memverifikasi pengoperasian faks
- · Memperbarui firmware

## Memasang aksesori faks

Jika aksesori faks belum dipasang pada printer, lihat panduan pemasangan dalam kotak untuk petunjuk tentang cara memasangnya.

⚠ PERHATIAN: Selalu sentuh chassis printer (logam lembaran) untuk melepaskan muatan ESD apa pun sebelum menyentuh komponen sensitif ESD saat pemasangan berlangsung.

Jika produk disertakan dengan aksesori faks terpasang, lepas penutup sambungan faks, lalu lanjutkan ke langkah berikutnya untuk menyambungkan aksesori faks ke saluran telepon. Penutup sambungan faks terletak pada soket telepon di panel belakang pemformat.

**EY CATATAN:** Gambar berikut ditampilkan hanya sebagai ilustrasi. Lokasi pemformat dan tampilan beragam di antara printer.

<span id="page-9-0"></span>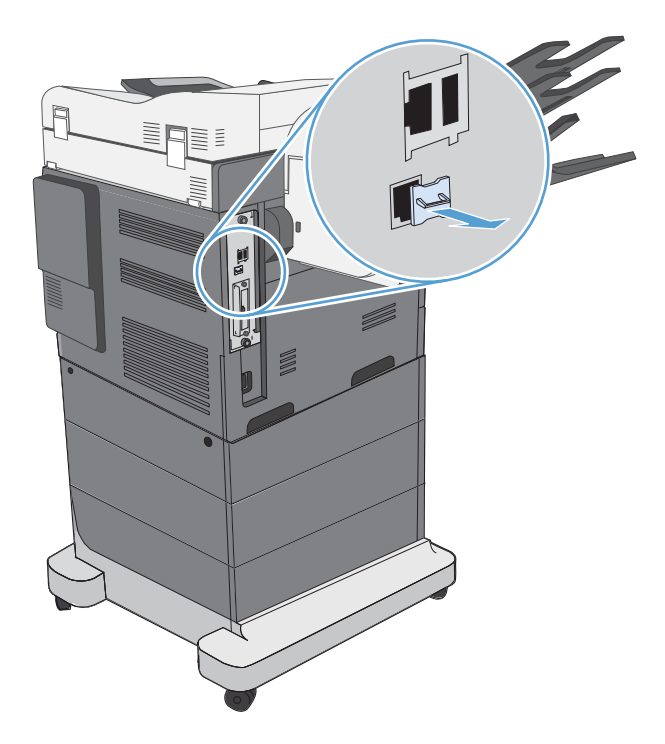

## Menyambungkan aksesori faks ke saluran telepon

Saat menyambungkan aksesori faks ke saluran telepon, pastikan saluran telepon yang digunakan untuk aksesori faks adalah saluran khusus yang tidak tersambung ke perangkat lain. Saluran telepon ini juga harus merupakan saluran analog karena faks tidak akan berfungsi dengan benar jika disambungkan ke sistem PBX digital tertentu. Jika tidak yakin apakah Anda memiliki saluran telepon analog atau digital, hubungi perusahaan telekomunikasi Anda.

**EY CATATAN:** HP menyarankan penggunaan kabel telepon yang disertakan dalam aksesori faks untuk memastikan aksesori dapat berfungsi dengan benar.

Ikuti petunjuk ini untuk menghubungkan aksesori faks ke soket telepon

- 1. Cari kabel telepon yang disertakan bersama perangkat aksesori faks. Sambungkan satu ujung kabel telepon ke soket telepon aksesori faks yang berada pada kartu faks. Dorong konektor hingga terdengar bunyi klik.
	- A PERHATIAN: Pastikan untuk menyambungkan saluran telepon ke port aksesori faks. Jangan sambungkan saluran telepon ke port LAN yang berada lebih dekat ke bagian bawah pemformat.
- 2. Hubungkan ujung kabel telepon yang lain ke jack telepon di dinding. Dorong konektor sampai berbunyi klik atau terkunci pada tempatnya. Karena jenis konektor yang digunakan di berbagai negara/kawasan berbeda-beda, konektor mungkin tidak berbunyi klik.

## Memverifikasi pengoperasian faks

Periksa panel kontrol printer untuk memverifikasi pengoperasian faks:

- <span id="page-10-0"></span>FutureSmart 3: Jika ikon faks pada panel kontrol tampak redup, aksesori faks tidak dipasang atau tidak dikonfigurasi. Bila Anda memilih ikon, pesan akan ditampilkan untuk meminta Anda menghubungi administrator.
- FutureSmart 4: Ikon faks pada panel kontrol akan tersedia (tidak tampak redup). Pilih ikon faks untuk memeriksa status:
	- Jika panel kontrol meminta Anda untuk mengkonfigurasi, aksesori faks dipasang, namun tidak dikonfigurasi.
	- Jika panel kontrol akan meminta Anda untuk mengkonfigurasi sambungan LAN atau Internet, aksesori faks tidak dipasang.

Lanjutkan dengan mengikuti petunjuk berikutnya untuk memperbarui firmware, lalu atur dan konfigurasikan aksesori faks.

## Memperbarui firmware

Penting bagi Anda untuk memperbarui firmware printer saat ini, sehingga aksesori faks akan berfungsi dengan benar. Kunjungi [hp.com/support,](http://www.hp.com/support) lalu masukkan model printer dan ketik "update firmware" (memperbarui firmware) dalam kotak pencarian. Pilih topik yang sesuai dari daftar hasil, lalu ikuti petunjuk yang disediakan.

**EY** CATATAN: Sebagai praktik terbaik, lakukan peningkatan ke firmware FutureSmart versi terbaru yang tersedia untuk printer Anda. Untuk model printer lebih lama, jangan pilih versi lebih awal dari FutureSmart 3.9. Untuk model printer lebih baru, jangan pilih versi lebih awal dari FutureSmart 4.6.

# <span id="page-12-0"></span>3 Mengkonfigurasi faks

## Pendahuluan

Informasi ini berlaku untuk model faks dan Flow, atau printer lain bila aksesori faks analog opsional telah dipasang. Sebelum melanjutkan, pastikan aksesori telah dipasang dan printer tersambung ke saluran telepon seperti dijelaskan dalam bagian sebelumnya.

## Pengaturan faks yang diperlukan

Setelah aksesori faks dipasang sesuai dengan petunjuk dalam bagian sebelumnya, Anda harus mengkonfigurasi pengaturan berikut:

- Tanggal dan waktu
- Negara/kawasan
- Kop faks (nomor telepon dan nama perusahaan)

Informasi ini digunakan di kop faks yang akan tercetak pada semua faks keluar.

**EX CATATAN:** Bila dipasang untuk pertama kalinya, aksesori faks dapat membaca beberapa pengaturan ini dari produk; karenanya, nilai mungkin telah ditetapkan. Anda harus memeriksa nilai untuk memverifikasi bahwa nilai tersebut telah ditetapkan dengan benar.

**EX CATATAN:** Di AS dan banyak negara/kawasan lainnya, pengaturan tanggal, waktu, negara/kawasan, nomor telepon, dan nama perusahaan merupakan persyaratan hukum untuk faks.

# Siapkan faks menggunakan panel kontrol printer

**CATATAN:** Langkah-langkahnya beragam, tergantung pada jenis panel kontrol.

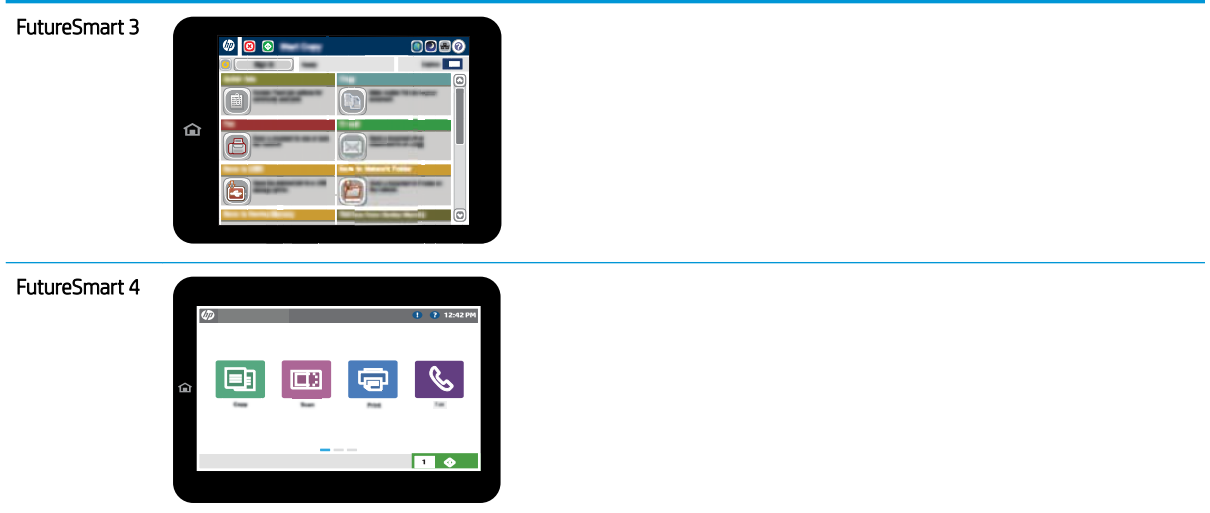

#### FutureSmart 3

- 1. Dari layar Awal di panel kontrol produk, gulir ke, lalu pilih Administration (Administrasi).
- 2. Buka menu berikut:
	- Fax Settings (Pengaturan Faks)
	- Fax Send Settings (Pengaturan Kirim Faks)
	- Fax Send Setup (Pengaturan Pengiriman Faks)
	- Fax Setup Wizard (Wizard Pengaturan Faks)
- 3. Ikuti langkah-langkah dalam Fax Setup Wizard (Wizard Pengaturan Faks) untuk mengkonfigurasi pengaturan yang diperlukan.

- 1. Dari layar Awal di panel kontrol printer, pilih Settings (Pengaturan), lalu pilih Fax (Faks).
- 2. Pastikan bahwa Internal Fax Modem Setup (Pengaturan Modem Faks Internal) menunjukkan bahwa pengaturan tersebut telah dikonfigurasi. Jika tidak dikonfigurasi, pilih Internal Fax Modem Setup (Pengaturan Modem Faks Internal) sekarang, lalu masukkan pengaturan.
- 3. Pilih masing-masing item menu berikut, lalu selesaikan pengaturan yang diberikan di sebelah kanan layar. Pilih Done (Selesai) untuk setiap pengaturan jika diminta.
	- Fax Send Settings (Pengaturan Kirim Faks)
	- Fax Receive Settings (Pengaturan Terima Faks)
	- Fax Forwarding (Penerusan Faks)

# <span id="page-14-0"></span>4 Mengubah konfigurasi faks

- Pendahuluan
- Pengaturan panggilan faks
- [Pengaturan kirim faks umum](#page-16-0)
- [Pengaturan terima faks](#page-18-0)

## Pendahuluan

Anda dapat mengkonfigurasi pengaturan faks pada panel kontrol printer. Pengaturan yang dikonfigurasi pada panel kontrol printer akan menimpa pengaturan apa pun yang dibuat dalam HP Embedded Web Server.

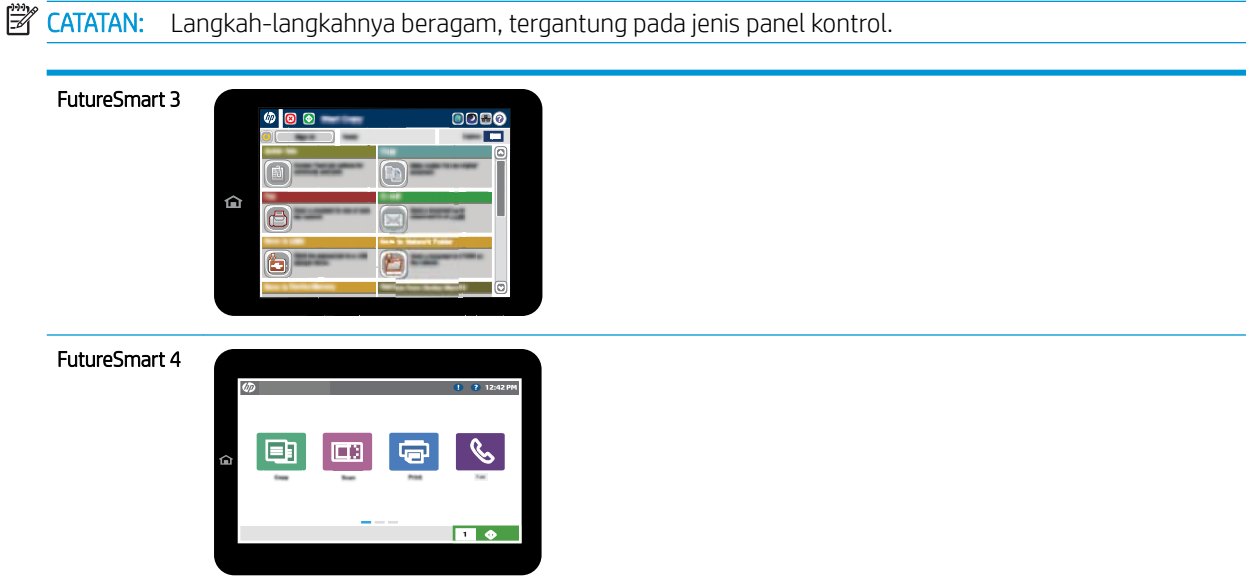

## Pengaturan panggilan faks

- 1. Dari layar Awal di panel kontrol printer, gulir ke, lalu pilih tombol Administration (Administrasi).
- 2. Buka menu berikut:
- Fax Settings (Pengaturan Faks)
- Fax Send Settings (Pengaturan Kirim Faks)
- Fax Send Setup (Pengaturan Pengiriman Faks)
- Fax Dialing Settings (Pengaturan Panggilan Faks)

Konfigurasikan pengaturan mana pun dari berikut ini:

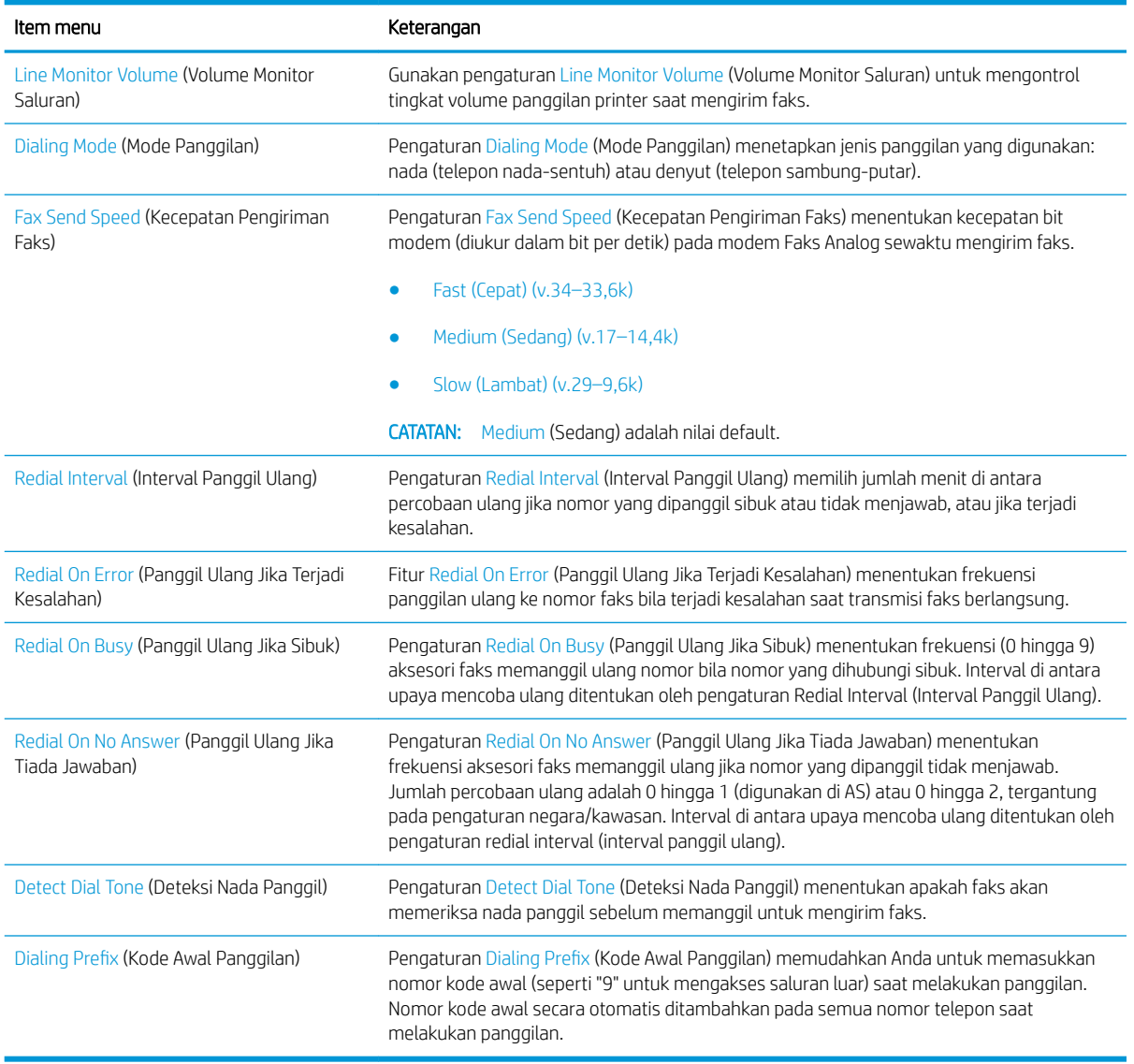

- 1. Dari layar Awal di panel kontrol printer, pilih Settings (Pengaturan).
- 2. Buka menu berikut:
- <span id="page-16-0"></span>● Fax (Faks)
- Fax Send Settings (Pengaturan Kirim Faks)
- Fax Dialing Settings (Pengaturan Panggilan Faks)

Konfigurasikan pengaturan mana pun dari berikut ini: Setelah Anda selesai, pilih Done (Selesai).

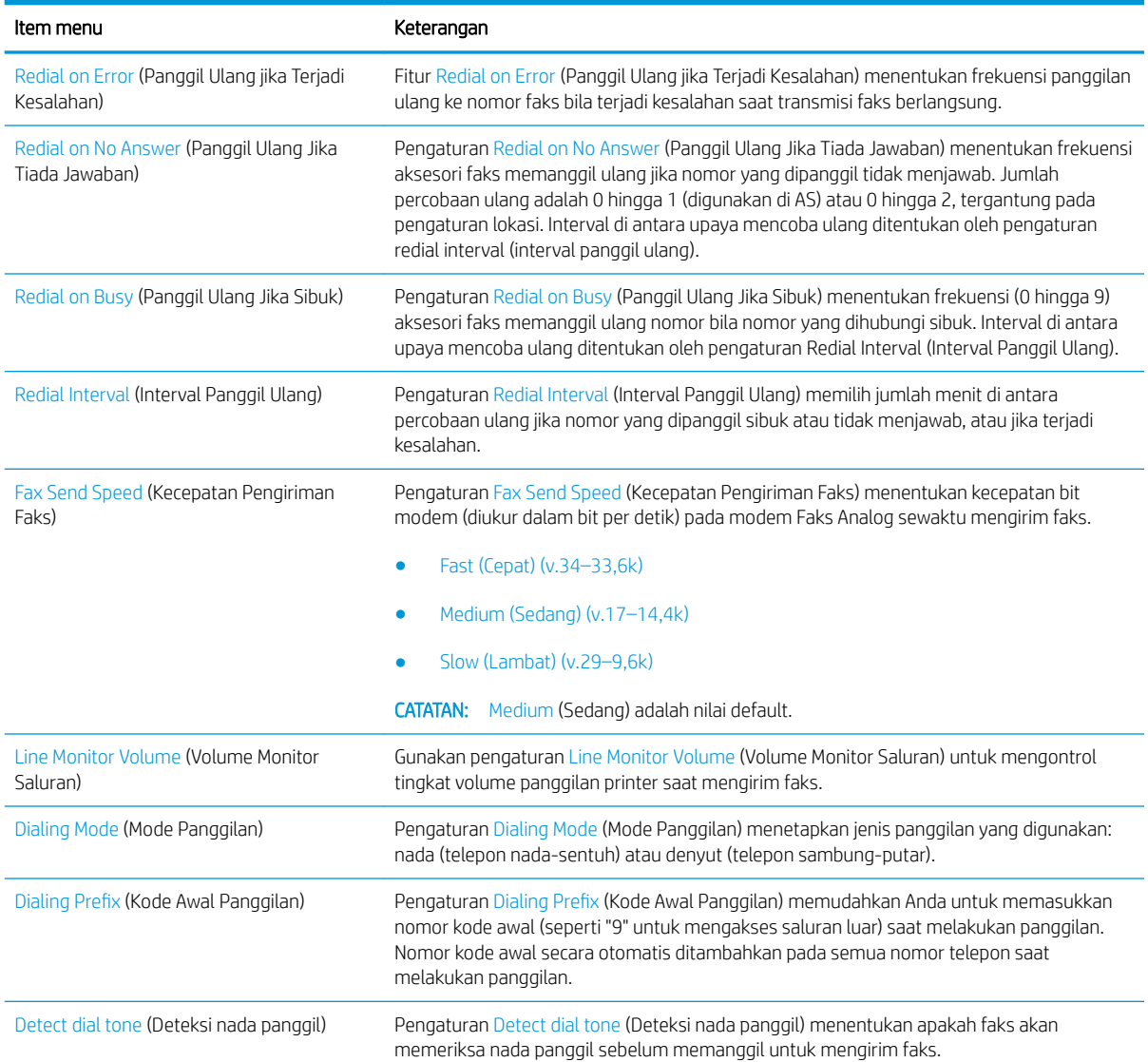

# Pengaturan kirim faks umum

- 1. Dari layar Awal di panel kontrol printer, gulir ke, lalu pilih tombol Administration (Administrasi).
- 2. Buka menu berikut:
	- Fax Settings (Pengaturan Faks)
	- Fax Send Settings (Pengaturan Kirim Faks)
- Fax Send Setup (Pengaturan Pengiriman Faks)
- General Fax Send Settings (Pengaturan Kirim Faks Umum)

Konfigurasikan pengaturan mana pun dari berikut ini:

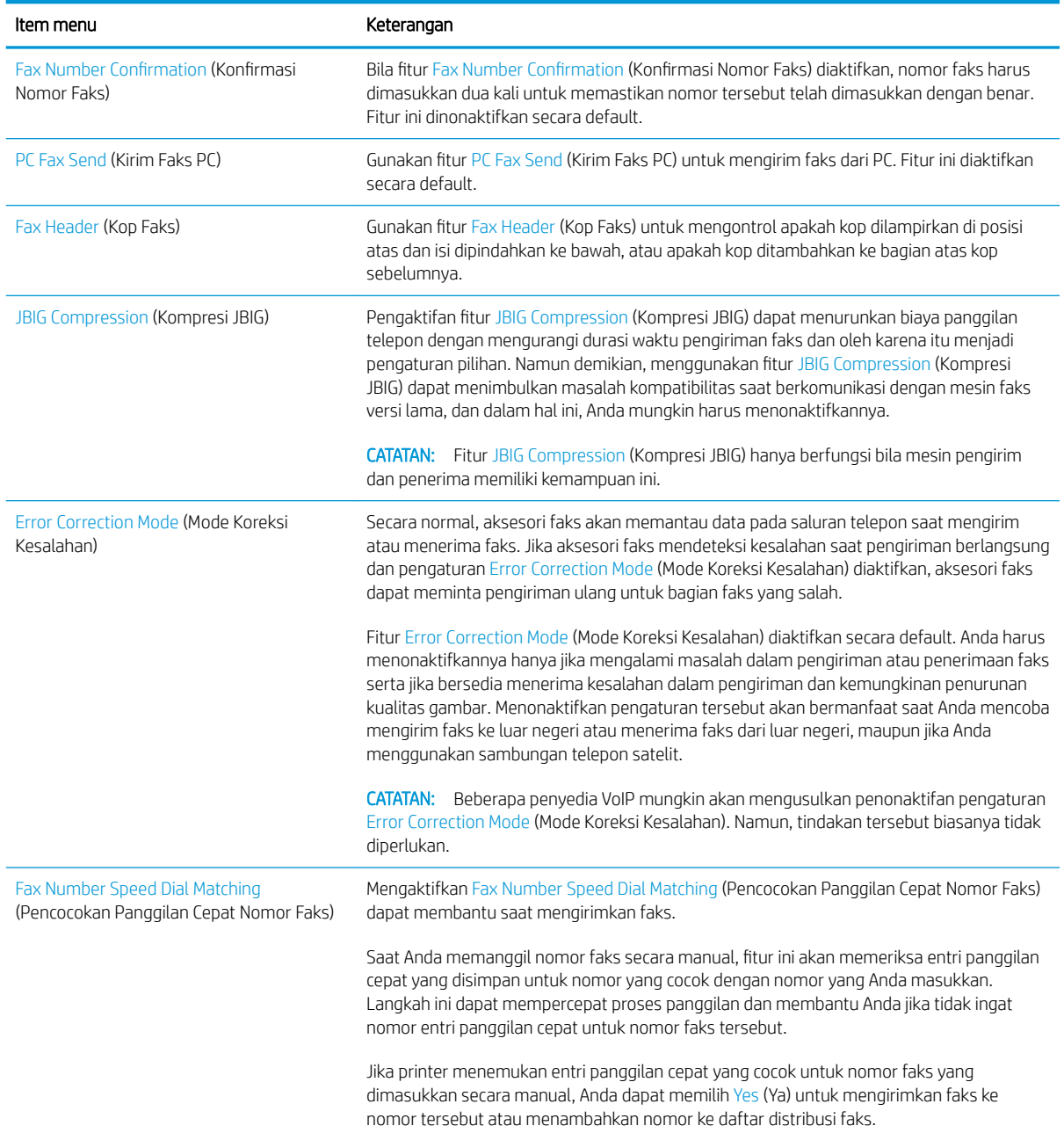

- 1. Dari layar Awal di panel kontrol printer, pilih Settings (Pengaturan).
- 2. Buka menu berikut:
- <span id="page-18-0"></span>● Fax (Faks)
- Fax Send Settings (Pengaturan Kirim Faks)
- General Fax Send Settings (Pengaturan Kirim Faks Umum)

Konfigurasikan pengaturan mana pun dari berikut ini: Setelah Anda selesai, pilih Done (Selesai).

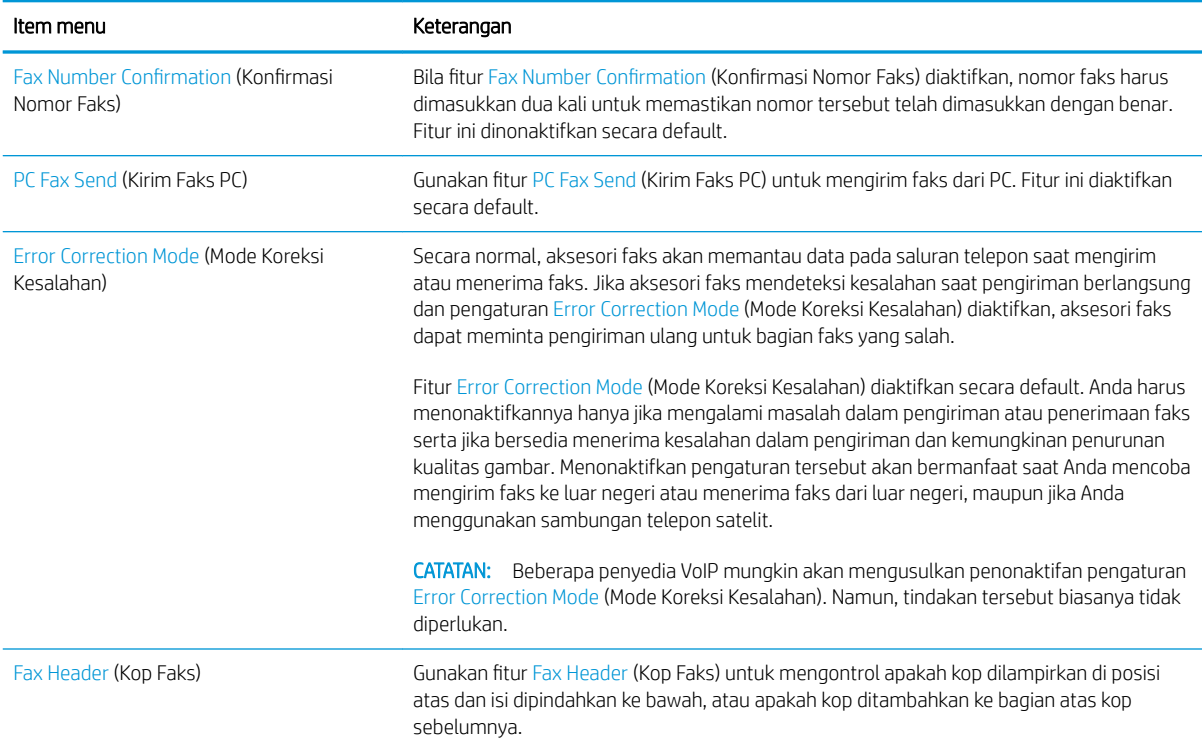

# Pengaturan terima faks

### FutureSmart 3

- 1. Dari layar Awal di panel kontrol printer, gulir ke, lalu pilih tombol Administration (Administrasi).
- 2. Buka menu berikut:
	- Fax Settings (Pengaturan Faks)
	- Fax Receive Settings (Pengaturan Terima Faks)
	- Fax Receive Setup (Pengaturan Penerimaan Faks)

Konfigurasikan pengaturan mana pun dari berikut ini:

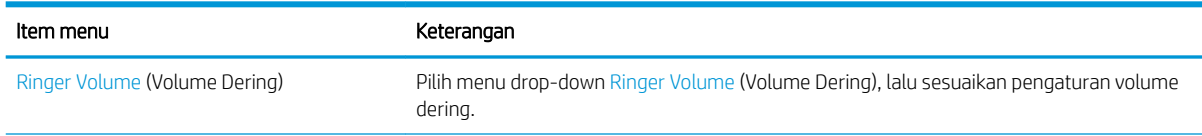

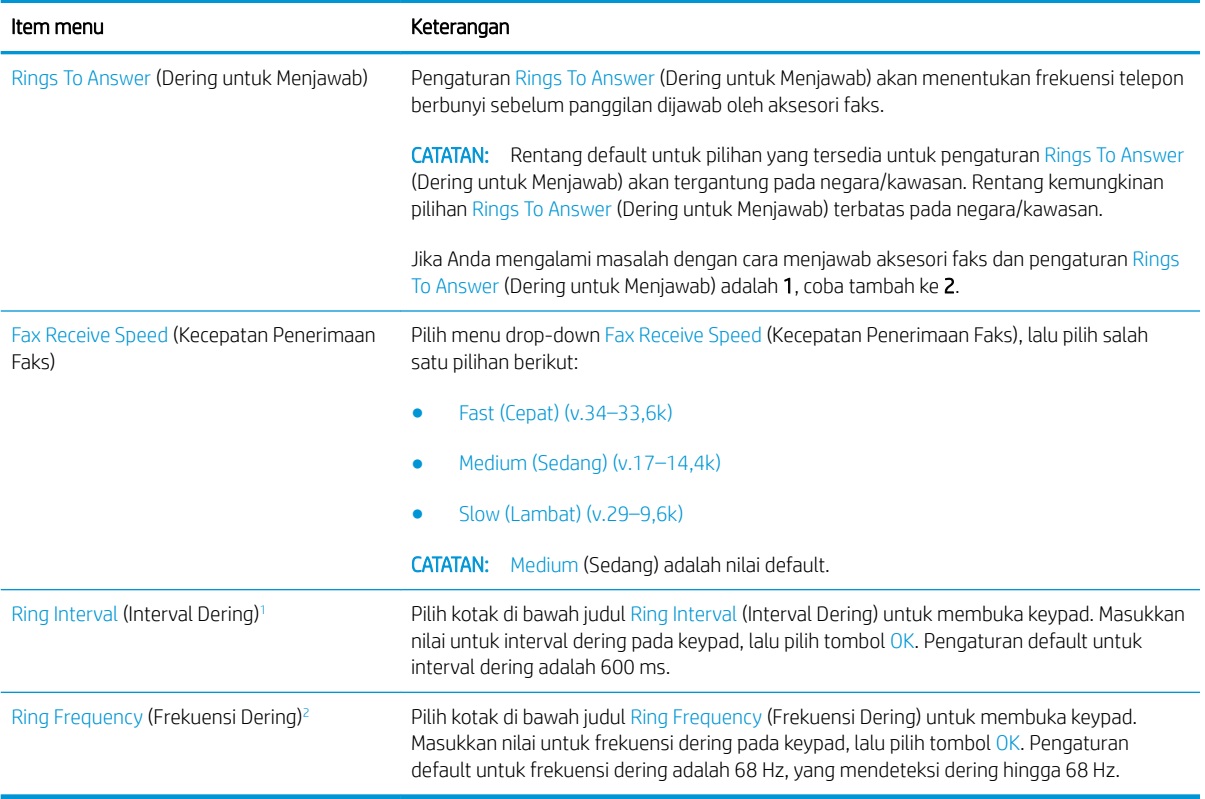

1 Ring Interval (Interval Dering) adalah pengaturan pabrik. Peraturan dan performa pendeteksian dering mungkin dapat dipengaruhi dengan mengubah pengaturan ini.

<sup>2</sup> Hati-hati bila mengubah Ring Frequency (Frekuensi Dering) karena sejumlah Ƭtur pendeteksian dering mungkin akan dinonaktifkan saat Anda mengubah nilai default.

### FutureSmart 4

- 1. Dari layar Awal di panel kontrol printer, pilih Settings (Pengaturan).
- 2. Buka menu berikut:
	- Fax (Faks)
	- Fax Receive Settings (Pengaturan Terima Faks)
	- Fax Receive Setup (Pengaturan Penerimaan Faks)

Konfigurasikan pengaturan mana pun dari berikut ini: Setelah Anda selesai, pilih Done (Selesai).

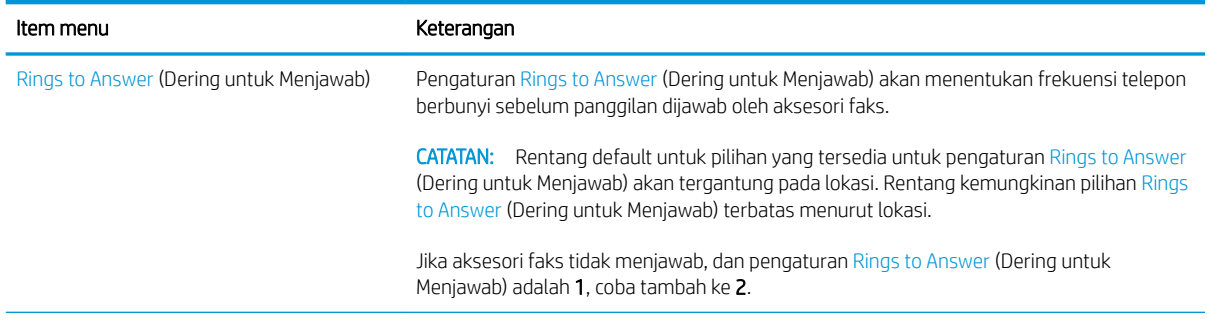

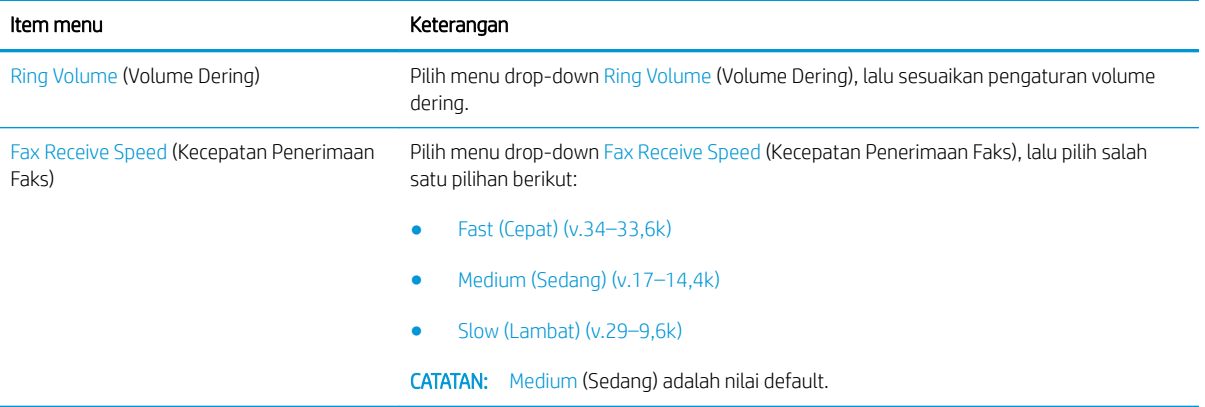

# <span id="page-22-0"></span>5 Mengirim faks

- Mengirim faks
- [Tugas faks tambahan](#page-25-0)

## Mengirim faks

**EX** CATATAN: Langkah-langkahnya beragam, tergantung pada jenis panel kontrol.

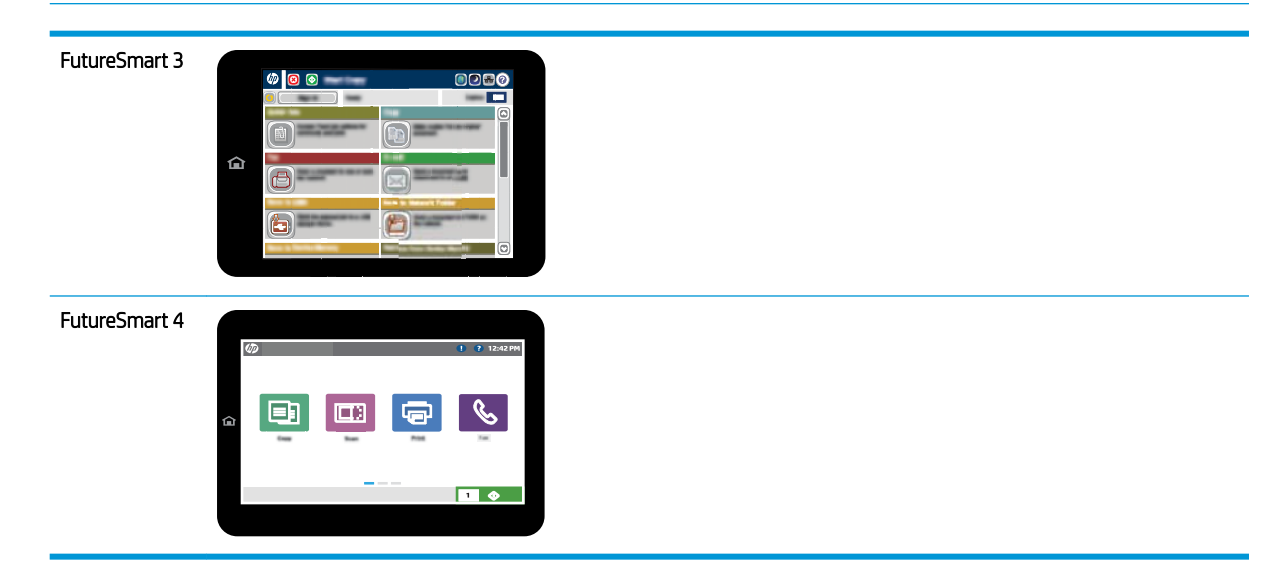

#### FutureSmart 3

- 1. Letakkan dokumen menghadap ke bawah pada kaca pemindai, atau letakkan menghadap ke atas pada pengumpan dokumen dan atur pemandu kertas sesuai ukuran dokumen.
- 2. Dari layar Awal pada panel kontrol printer, pilih tombol Fax (Faks).
- 3. Tentukan penerima dengan salah satu metode berikut:

#### Memasukkan penerima secara manual

▲ Pilih bidang Fax Number (Nomor Faks) untuk membuka keyboard, masukkan nomor faks, lalu pilih tombol OK.

#### Memasukkan penerima dari daftar Kontak

- a. Pilih tombol Contacts  $\text{m}$  (Kontak) di sebelah bidang Fax Number (Nomor Faks) untuk membuka layar Contacts (Kontak).
- b. Dari daftar drop-down, pilih daftar kontak yang sesuai.
- c. Pilih nama dari daftar kontak untuk menambahkan nama ke daftar penerima. Ulangi langkah ini untuk setiap penerima, lalu pilih tombol OK.
- 4. Untuk mengkonfigurasi pengaturan untuk dokumen tersebut, pilih tombol More Options (Pilihan Lainnya). Misalnya:
	- Pilih Resolution (Resolusi) untuk menentukan resolusi faks.
	- Jika dokumen asli dicetak di kedua sisi, pilih Original Sides (Sisi Asli), lalu pilih 2-Sided (2 Sisi).
- 5. Pilih tombol Preview (C) (Pratinjau) untuk melihat pratinjau dokumen.
- 6. Setelah dokumen siap, sentuh tombol Start  $\odot$  (Mulai) untuk mengirim faks.

#### FutureSmart 4

- 1. Letakkan dokumen menghadap ke bawah pada kaca pemindai, atau letakkan menghadap ke atas pada pengumpan dokumen dan atur pemandu kertas sesuai ukuran dokumen.
- 2. Dari layar Awal pada panel kontrol printer, pilih Fax (Faks). Anda mungkin diminta untuk memasukkan nama pengguna dan sandi.

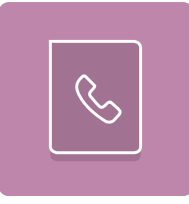

3. Tentukan penerima dengan salah satu metode berikut:

#### Memasukkan penerima secara manual

▲ Sentuh bidang teks Fax Recipients (Penerima Faks), lalu gunakan keypad untuk memasukkan nomor faks. Untuk mengirim ke beberapa nomor faks, pisahkan nomor dengan tanda titik koma, atau pilih tombol Enter e pada keyboard layar sentuh setelah mengetik tiap nomor.

#### Memasukkan penerima dari daftar Kontak

- a. Pilih tombol Contacts  $\Box$  (Kontak) di sebelah bidang Fax Recipients (Penerima Faks) untuk membuka layar Kontak (Contacts).
- b. Pilih daftar kontak yang sesuai.
- c. Pilih satu atau beberapa nama dari daftar kontak untuk ditambahkan ke daftar penerima, lalu pilih Add (Tambahkan).
- 4. Untuk memuat Quick Set (Set Cepat), pilih Load (Muat), pilih Quick Set (Set Cepat), lalu pilih Load (Muat) di bawah daftar Quick Sets (Set Cepat).
- **EX** CATATAN: Quick Sets (Set Cepat) merupakan pengaturan untuk berbagai jenis hasil cetak yang sudah ditentukan sebelumnya, seperti Text (Teks), Photograph (Foto), dan High Quality (Kualitas Tinggi). Anda dapat memilih Quick Set (Set Cepat) untuk melihat keterangan.
- 5. Untuk mengkonfigurasi pengaturan, seperti Resolution (Resolusi), Sides (Sisi), dan Content Orientation (Orientasi Isi), pilih Options (Pilihan) di sudut kiri bawah, lalu pilih pengaturan dari menu Options (Pilihan). Pilih Done (Selesai) jika diminta.
- 6. Pratinjau Opsional: Sentuh panel layar sebelah kanan untuk mempratinjau dokumen. Anda dapat menggunakan tombol Expand (Perluas) dan Collapse (Ciutkan) di sebelah kiri panel pratinjau untuk memperluas dan menciutkan layar pratinjau.

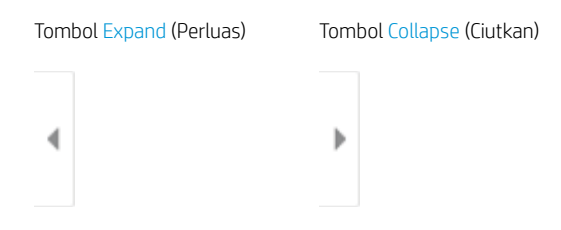

Gunakan tombol di sebelah kanan layar untuk menyesuaikan pilihan pratinjau dan menata ulang, memutar, memasukkan, atau menghapus halaman.

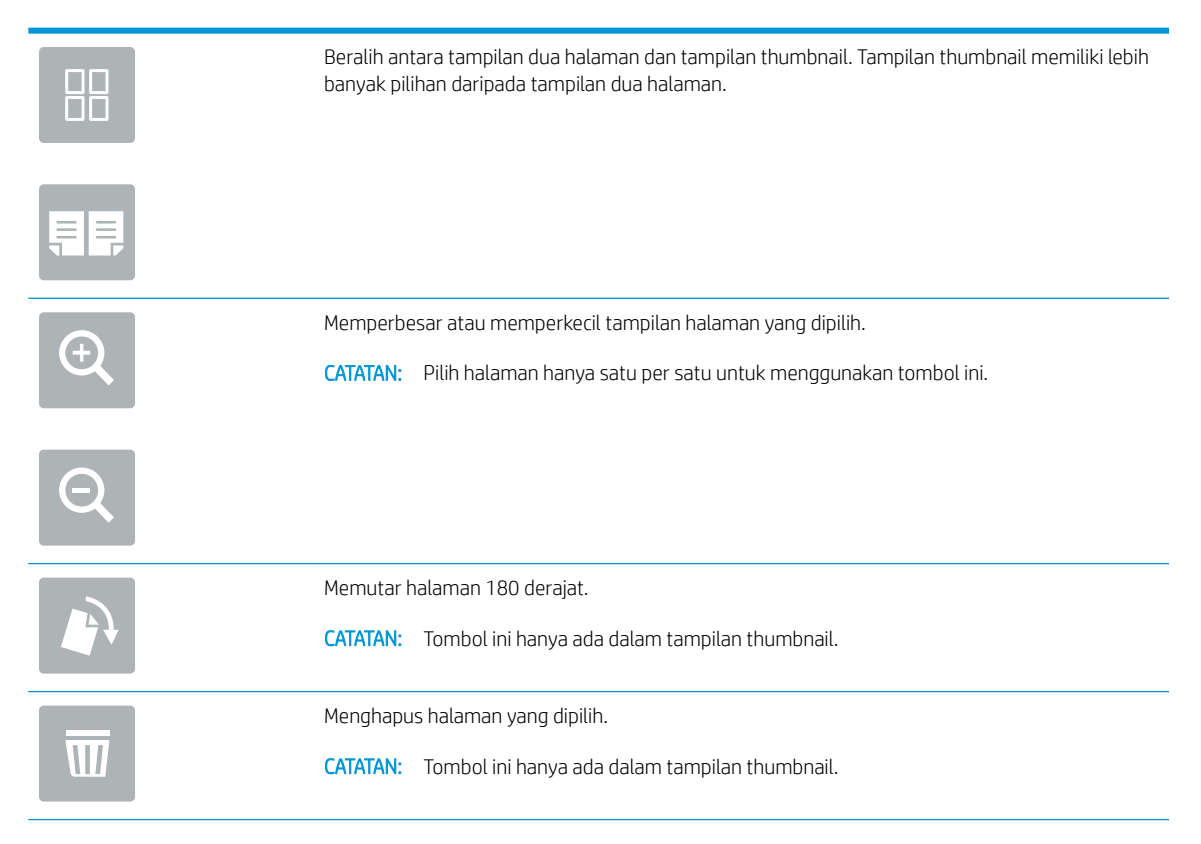

<span id="page-25-0"></span>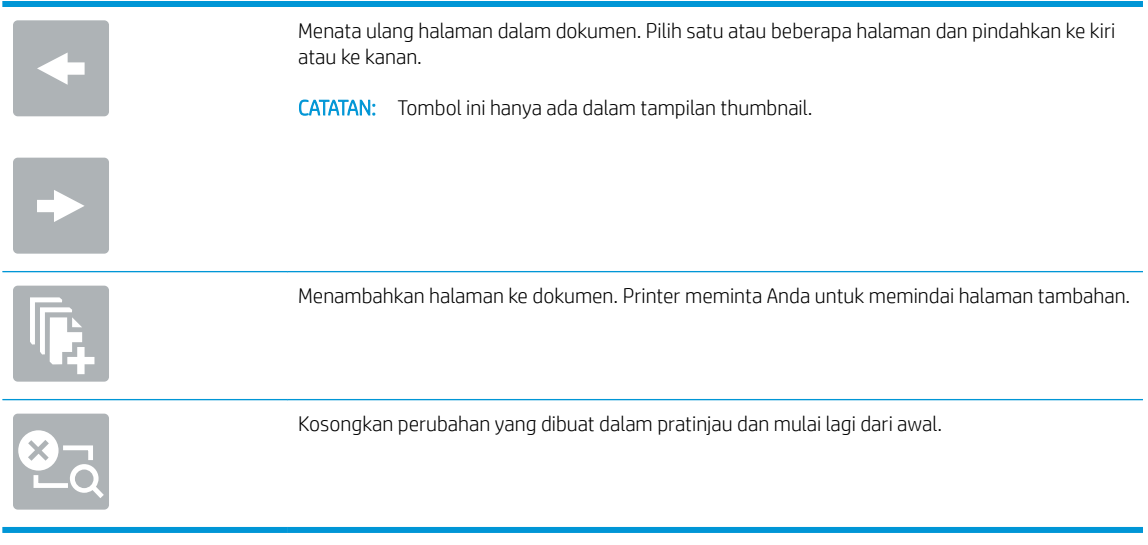

7. Setelah dokumen siap, pilih Send (Kirim) untuk mengirim faks.

# Tugas faks tambahan

Kunjungi [www.hp.com/support/mfpfaxaccessory700.](http://www.hp.com/support/mfpfaxaccessory700)

Petunjuk tersedia untuk melakukan tugas faks tertentu, seperti yang berikut:

- Membuat dan mengelola daftar panggil cepat faks
- · Mengonfigurasi kode penagihan faks
- Menggunakan jadwal pencetakan faks
- Memblokir faks masuk
- Pengarsipan dan penerusan faks

# <span id="page-26-0"></span>6 Memperbaiki kualitas gambar faks

Jika printer mengalami masalah kualitas faks, Anda dapat menemukan petunjuk untuk mengatasi masalahnya di situs web HP. Kunjungi [www.hp.com/support/mfpfaxaccessory700](http://www.hp.com/support/mfpfaxaccessory700).

# <span id="page-28-0"></span>7 Mengatasi masalah faks

- [Daftar periksa untuk mengatasi masalah faks](#page-29-0)
	- [Jenis saluran telepon apa yang Anda gunakan?](#page-29-0)
	- [Apakah Anda menggunakan peralatan anti petir?](#page-30-0)
	- [Apakah Anda menggunakan layanan pesan suara dari perusahaan telepon Anda atau mesin](#page-30-0) [penjawab?](#page-30-0)
	- [Apakah saluran telepon Anda dilengkapi Ƭtur panggilan menunggu?](#page-30-0)
	- [Memeriksa status aksesori faks](#page-30-0)
- [Masalah faks yang umum](#page-32-0)
	- [Faks gagal dikirim](#page-32-0)
	- [Pesan status Out of Memory \(Memori Penuh\) ditampilkan pada panel kontrol printer](#page-32-0)
	- [Kualitas cetak foto buruk atau tercetak sebagai kotak abu-abu](#page-33-0)
	- [Anda memilih tombol Stop \(Berhenti\) untuk membatalkan faks, namun faks tetap terkirim](#page-33-0)
	- [Tombol buku alamat faks tidak ditampilkan](#page-33-0)
	- [Tidak dapat menggunakan pengaturan Faks pada HP Web Jetadmin](#page-33-0)
	- [Kepala faks ditambahkan ke bagian atas halaman setelah pilihan overlay diaktifkan](#page-33-0)
	- [Gabungan nama dan nomor ditampilkan di kotak penerima](#page-33-0)
	- [Faks satu halaman dicetak sebagai dua halaman](#page-33-0)
	- [Dokumen berhenti dalam pengumpan dokumen di tengah-tengah pengiriman faks](#page-33-0)
	- [Volume dering masuk dari aksesori faks terlalu tinggi atau terlalu rendah](#page-33-0)

## <span id="page-29-0"></span>Daftar periksa untuk mengatasi masalah faks

Gunakan daftar periksa berikut ini untuk membantu mengenali penyebab timbulnya masalah terkait faks yang Anda hadapi:

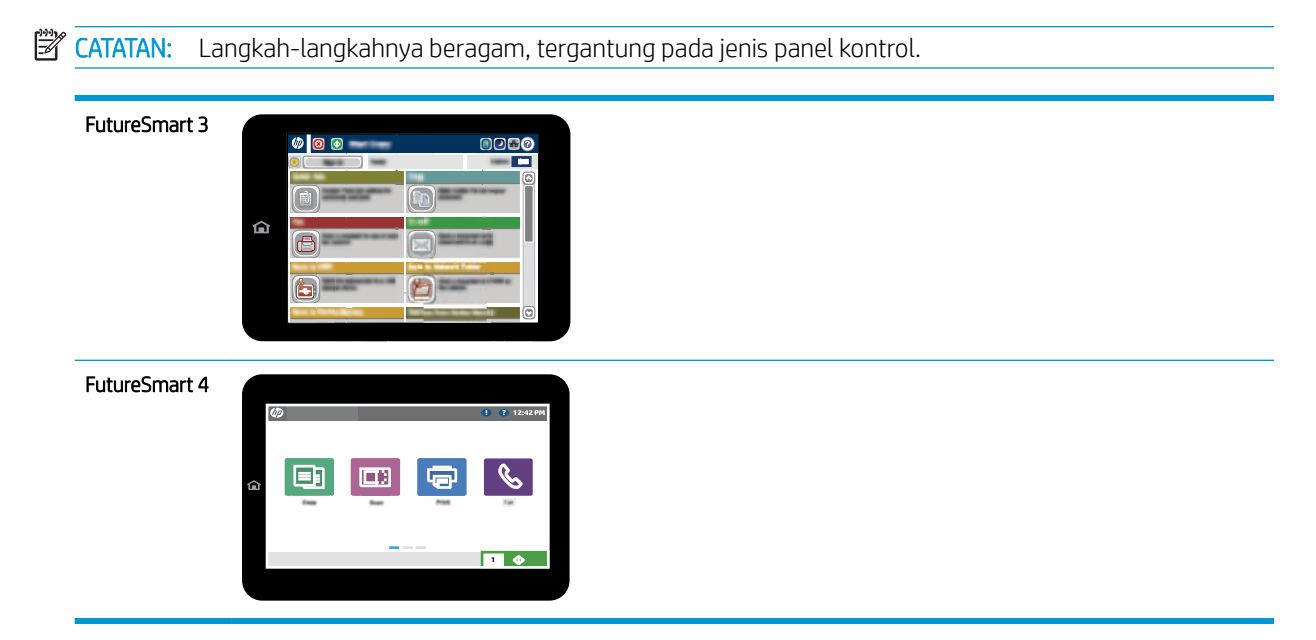

- Apakah Anda menggunakan kabel faks yang diberikan bersama aksesori faks? Aksesori faks ini telah diuji dengan kabel faks yang disertakan agar memenuhi spesifikasi fungsi dan RJ11. Jangan ganti kabel faks yang disertakan dengan kabel faks lain. Aksesori faks analog memerlukan kabel faks analog. Aksesori faks analog juga memerlukan sambungan telepon analog.
- Apakah konektor saluran faks/telepon telah terpasang di soket aksesori faks? Pastikan soket telepon telah dipasang dengan baik pada stopkontak. Sambungkan konektor ke stopkontak hingga terdengar bunyi "klik" dan terpasang dengan kuat.

**EX** CATATAN: Pastikan colokan telepon tersambung ke port faks, dan bukan ke port jaringan. Keduanya mirip.

Apakah konektor telepon berfungsi dengan baik? Verifikasi apakah ada nada panggil saat telepon terhubung ke soket dinding. Apakah Anda dapat mendengar nada sambung, dan apakah Anda dapat melakukan atau menerima panggilan?

### Jenis saluran telepon apa yang Anda gunakan?

Saluran khusus: Saluran telepon/faks standar yang ditetapkan untuk menerima atau mengirim faks.

**EX** CATATAN: Saluran telepon harus digunakan khusus untuk faks printer dan tidak dibagi dengan jenis perangkat telepon lainnya. Misalnya, sistem alarm yang menggunakan saluran telepon untuk pemberitahuan ke perusahaan yang melakukan pemantauan.

- Sistem PBX: Sistem telepon kantor. Telepon rumah standar dan aksesori faks menggunakan sinyal telepon analog. Beberapa sistem PBX adalah digital dan kemungkinan tidak kompatibel dengan aksesori faks. Anda mungkin memerlukan Analog Telephone Adapter (ATA) untuk menyambungkan mesin faks ke sistem PBX digital.
- Saluran peralihan: Salah satu fitur sistem telepon yang "mengalihkan" panggilan baru ke saluran lain berikutnya yang tersedia saat saluran masuk pertama sibuk. Cobalah memasang printer pada saluran

telepon masuk yang pertama. Aksesori faks akan menjawab panggilan telepon setelah berdering beberapa kali sesuai waktu yang ditentukan pada pengaturan dering-ke-jawab.

## <span id="page-30-0"></span>Apakah Anda menggunakan peralatan anti petir?

Peralatan perlindungan dari lonjakan daya yang tidak stabil dapat digunakan di antara soket dinding dan aksesori faks untuk melindungi aksesori faks dari bahaya lonjakan daya listrik yang melewati saluran telepon. Peralatan ini dapat menimbulkan gangguan komunikasi faks tertentu yang menurunkan kualitas sinyal telepon. Jika Anda menghadapi masalah dalam mengirim atau menerima faks dan menggunakan salah satu peralatan tersebut, sambungkan printer langsung ke soket telepon di dinding untuk menentukan apakah masalahnya ada pada peralatan perlindungan dari lonjakan daya yang tidak stabil.

### Apakah Anda menggunakan layanan pesan suara dari perusahaan telepon Anda atau mesin penjawab?

Jika pengaturan dering-ke-jawab untuk layanan pesan lebih rendah dibandingkan pengaturan dering-ke-jawab pada aksesori faks, layanan pesan akan menjawab panggilan masuk lebih dulu, sehingga aksesori faks tidak dapat menerima faks. Jika pengaturan dering-ke-jawab untuk aksesori faks lebih rendah dibandingkan pengaturan layanan pesan, aksesori faks akan menjawab semua panggilan.

## Apakah saluran telepon Anda dilengkapi fitur panggilan menunggu?

Jika saluran telepon faks dilengkapi fitur panggilan menunggu yang diaktifkan, pemberitahuan panggilan menunggu dapat menyela panggilan faks yang sedang berlangsung, yang menyebabkan kesalahan komunikasi. Pastikan bahwa fitur panggilan menunggu tidak aktif pada saluran telepon faks.

### Memeriksa status aksesori faks

Jika aksesori faks analog tampak tidak berfungsi, cetak laporan Configuration Page (Halaman Konfigurasi) untuk memeriksa status.

- 1. Akses fitur Reports (Laporan).
	- FutureSmart 3: Dari layar Awal di panel kontrol produk, gulir ke, lalu pilih Administration (Administrasi).
	- FutureSmart 4: Dari layar Awal, gulir ke, lalu pilih Reports (Laporan).
- 2. Buka menu berikut:
	- · Halaman Konfigurasi/Status
	- Halaman Konfigurasi
- 3. Sentuh tombol Lihat untuk mencetak laporan atau sentuh tombol Tampilkan untuk melihat laporan di layar. Laporan terdiri dari beberapa halaman.

**EX** CATATAN: Nama host atau alamat IP printer tercantum pada Halaman Jetdirect.

Pada Halaman Aksesori Faks di Halaman Konfigurasi, dalam judul Informasi Perangkat Keras, periksa Status Modem. Tabel di bawah ini menunjukkan kondisi status dan solusi yang disarankan.

**W CATATAN:** Jika Halaman Aksesori Faks tidak tercetak, mungkin ada masalah dengan aksesori faks analog. Jika Anda menggunakan faks LAN atau faks Internet, konfigurasi tersebut dapat menonaktifkan fitur ini.

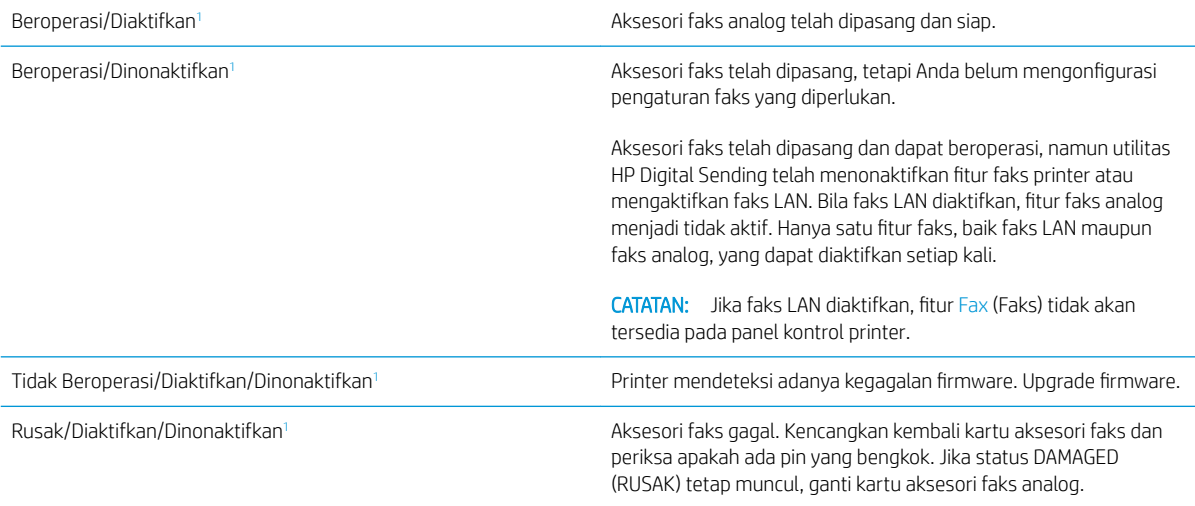

<sup>1</sup> ENABLED (DIAKTIFKAN) menunjukkan bahwa aksesori faks analog diaktifkan dan dihidupkan; DISABLED (DINONAKTIFKAN) menunjukkan bahwa faks LAN diaktifkan (faks analog dinonaktifkan).

## <span id="page-32-0"></span>Masalah faks yang umum

Berikut adalah beberapa masalah faks yang umum terjadi.

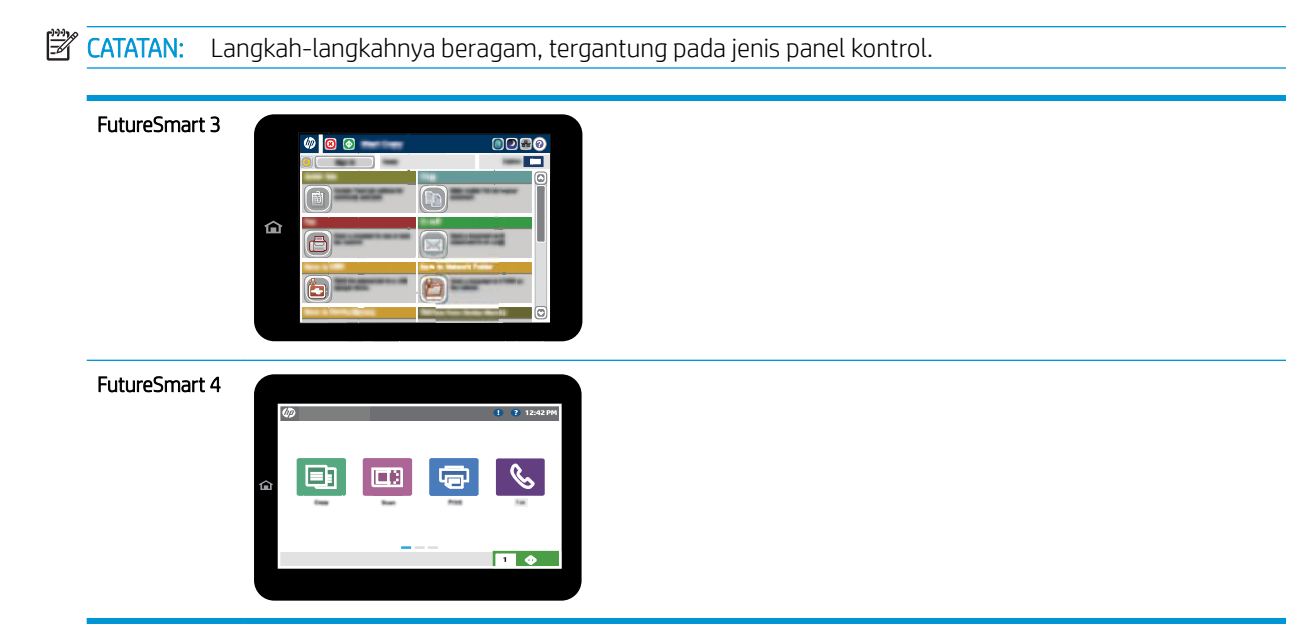

## Faks gagal dikirim

JBIG diaktifkan, dan mesin penerima faks tidak memiliki kemampuan JBIG.

Nonaktifkan pengaturan JBIG.

## Pesan status Out of Memory (Memori Penuh) ditampilkan pada panel kontrol printer

Disk penyimpanan printer penuh. Hapus beberapa pekerjaan yang tersimpan dalam disk.

### FutureSmart 3

- 1. Dari Layar Awal pada panel kontrol printer, gulir ke, lalu pilih tombol Retrieve from Device Memory (Ambil dari Memori Perangkat).
- 2. Pilih folder tempat dokumen disimpan, lalu pilih dokumen.
- 3. Jika dokumen bersifat pribadi, masukkan PIN empat digit dalam bidang Password: (Sandi), lalu pilih OK.
- 4. Pilih tombol Delete (Hapus).

- 1. Dari layar Awal di panel kontrol printer, pilih Print (Cetak), lalu pilih Print from Job Storage (Cetak dari Simpanan Tugas).
- 2. Dari daftar Job Folders (Folder Tugas), pilih folder tempat dokumen disimpan, lalu pilih dokumen.
- **3.** Sentuh ikon Delete  $\overline{m}$  (Hapus).

## <span id="page-33-0"></span>Kualitas cetak foto buruk atau tercetak sebagai kotak abu-abu

Anda menggunakan pengaturan isi-halaman yang salah atau pengaturan resolusi yang salah.

Cobalah mengatur opsi Optimalkan Teks/Gambar ke pengaturan Foto.

### Anda memilih tombol Stop (Berhenti) untuk membatalkan faks, namun faks tetap terkirim

Jika pekerjaan sudah terlalu jauh dalam proses pengiriman, Anda tidak akan dapat membatalkan pekerjaan.

Pengoperasian ini normal.

## Tombol buku alamat faks tidak ditampilkan

Fitur buku alamat faks belum diaktifkan.

Gunakan utilitas HP MFP Digital Sending Software Configuration untuk mengaktifkan fitur buku alamat faks.

## Tidak dapat menggunakan pengaturan Faks pada HP Web Jetadmin

Fax settings (Pengaturan faks) pada HP Web Jetadmin terdapat di menu buka-bawah halaman status perangkat.

Pilih Digital Sending and Fax [Pengiriman Digital dan Faks] dari menu buka-bawah.

## Kepala faks ditambahkan ke bagian atas halaman setelah pilihan overlay diaktifkan

Untuk semua faks yang diteruskan, printer menambahkan overlay header ke bagian atas halaman.

Pengoperasian ini normal.

### Gabungan nama dan nomor ditampilkan di kotak penerima

Nama dan nomor dapat ditampilkan sekaligus, tergantung dari mana asalnya. Buku alamat faks mendaftarkan nama, dan semua database yang lain mendaftarkan nomor.

Pengoperasian ini normal.

### Faks satu halaman dicetak sebagai dua halaman

Kepala faks ditambahkan ke bagian atas halaman faks, sehingga mendorong teks ke halaman ke dua.

Untuk mencetak faks satu halaman pada satu halaman, atur kepala overlay ke mode overlay atau sesuaikan pengaturan sesuai halaman.

## Dokumen berhenti dalam pengumpan dokumen di tengah-tengah pengiriman faks

Ada kemacetan dalam pengumpan dokumen.

Bersihkan kemacetan, dan kirimkan ulang faks.

## Volume dering masuk dari aksesori faks terlalu tinggi atau terlalu rendah

Pengaturan volume perlu disesuaikan.

Atur volume di menu Pengaturan Pengiriman Faks dan menu Pengaturan Penerimaan Faks.

# <span id="page-34-0"></span>8 Spesifikasi

- · Spesifikasi produk aksesori faks
- [Penggantian suku cadang dan aksesori](#page-35-0)

# Spesifikasi produk aksesori faks

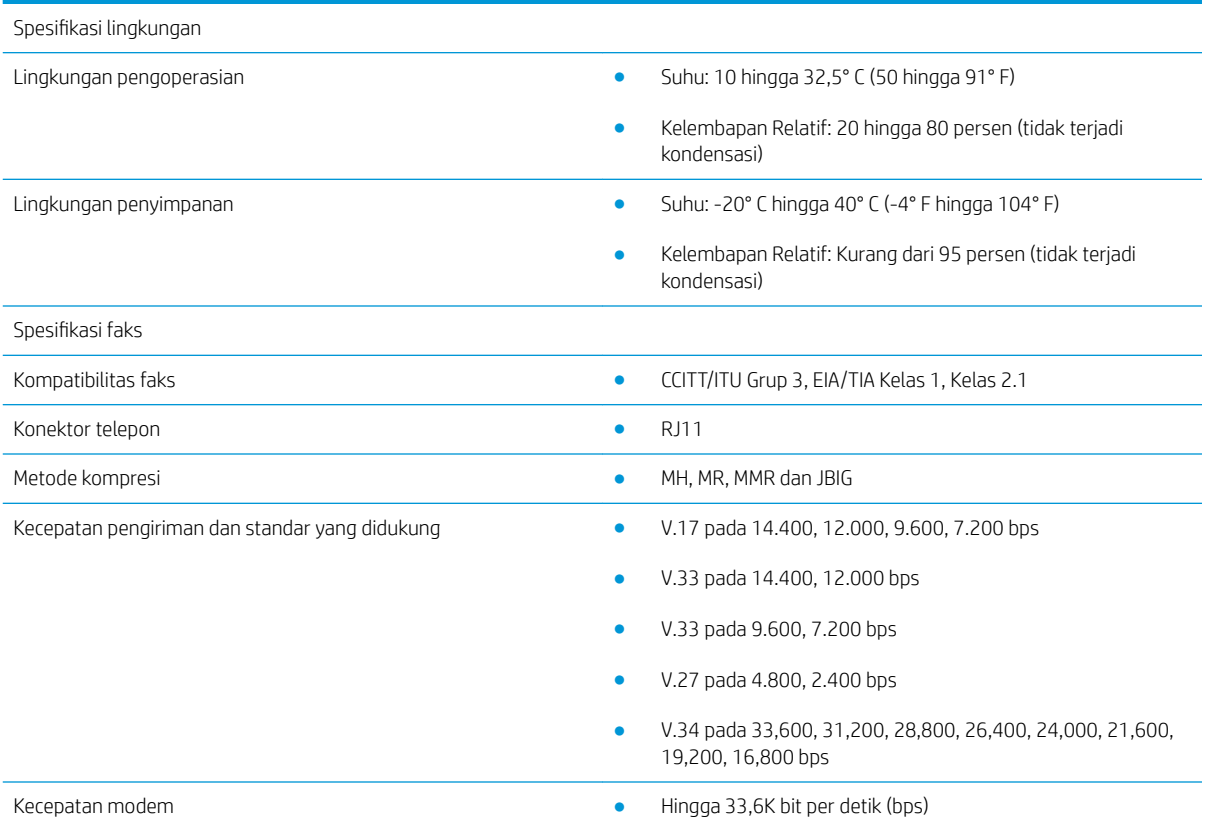

<span id="page-35-0"></span>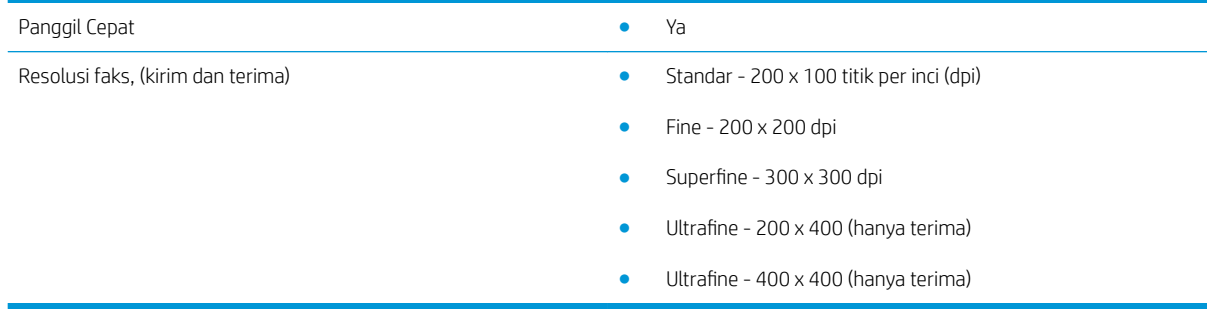

# Penggantian suku cadang dan aksesori

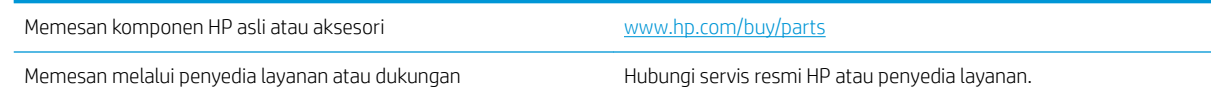

# <span id="page-36-0"></span>Indeks

### A

aksesori [30](#page-35-0) awas [1](#page-6-0)

### $\Gamma$

catatan [1](#page-6-0)

### E

ESD [3](#page-8-0)

### F

faks menyambungkan saluran telepon [4](#page-9-0) pengaturan [7](#page-12-0) pengaturan yang diperlukan [7](#page-12-0) fitur, deskripsi [2](#page-7-0)

### K

kecepatan modem [29](#page-34-0) kesepakatan, dokumen [1](#page-6-0) kesepakatan dokumen [1](#page-6-0) komponen [2](#page-7-0) konfigurasi pengaturan kirim faks umum [9](#page-14-0) pengaturan panggilan [9](#page-14-0) pengaturan terima faks [9](#page-14-0) kualitas [21](#page-26-0) kualitas gambar [21](#page-26-0)

### M

masalah daftar periksa [24](#page-29-0) mengatasi [23](#page-28-0) umum [27](#page-32-0) mengirim faks [17](#page-22-0)

### P

pemasangan [3](#page-8-0) pemasangan aksesori faks [3](#page-8-0) pembaruan firmware [5](#page-10-0) pengaturan kirim faks umum [11](#page-16-0) panggilan faks [9](#page-14-0) terima faks [13](#page-18-0) yang diperlukan [7](#page-12-0) pengaturan kirim [11](#page-16-0) pengaturan panggilan [9](#page-14-0) pengaturan penerimaan [13](#page-18-0) pengaturan yang diperlukan negara/kawasan [7](#page-12-0) penyimpanan, lingkungan [29](#page-34-0) peringatan [1](#page-6-0)

### R

resolusi [29](#page-34-0)

### S

saluran telepon, menyambungkan aksesori faks [4](#page-9-0) sambungan saluran telepon [4](#page-9-0) saran [1](#page-6-0) spesifikasi [29](#page-34-0) spesifikasi lingkungan [29](#page-34-0) status, halaman aksesori faks [25](#page-30-0) suku cadang pengganti [30](#page-35-0)

### T

tidak dikonfigurasi [7](#page-12-0)

### V

verifikasi pengoperasian faks [4](#page-9-0)